## **ELEKTRONİK BELGE VE ARŞİV YÖNETİM SİSTEMİ**

Birimde ortak belge klasörü oluşturma yetkisi birim amirinde bulunmaktadır. Bu gerekçe ile resimde adım adım anlatılan süreçler birim amirleri dışında hiçbir kullanıcı tarafından yapılamamaktadır.

**1.Adım:** Gezinme alanında ok ile belirtilen alanda Kişiye Özel sekmesine tıklayarak Belge Klasörleri alt sekmesine geçiş yapıyoruz.

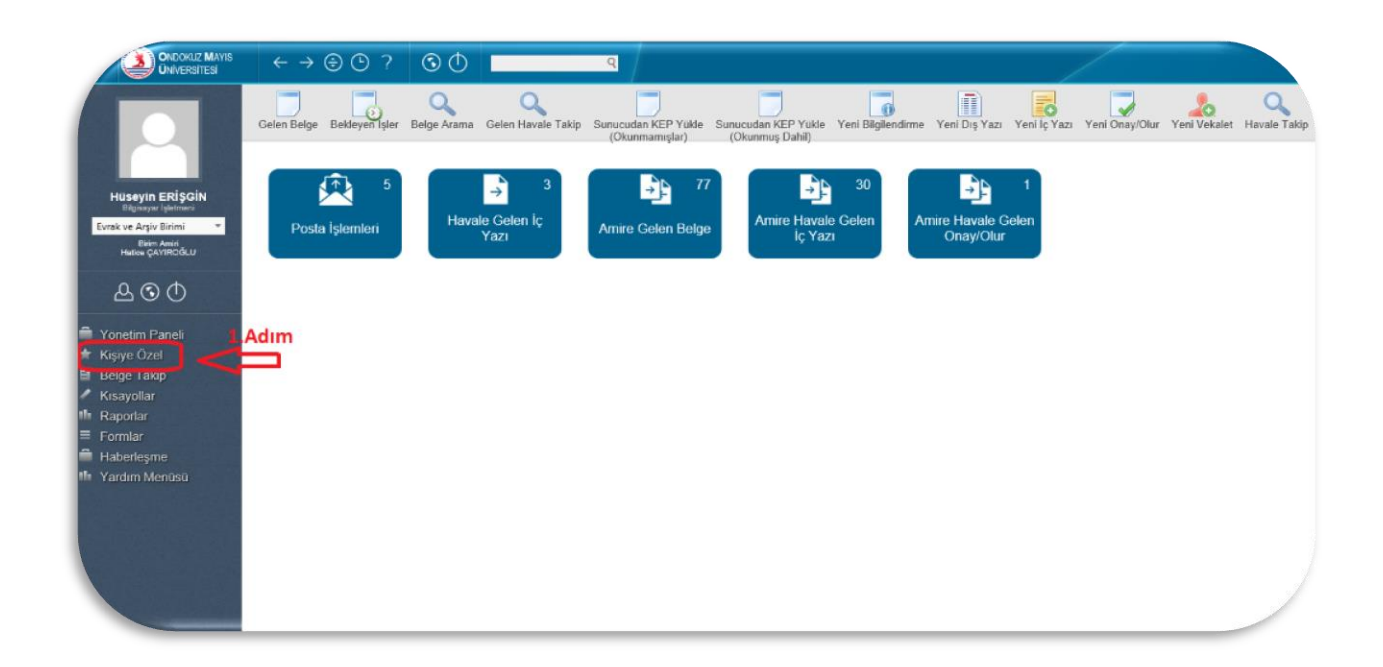

**2.Adım :** Gezinme alanında belirtilen Belge Klasörlerine tıklayarak belge klasörü ekranına geçiş yapıyoruz.

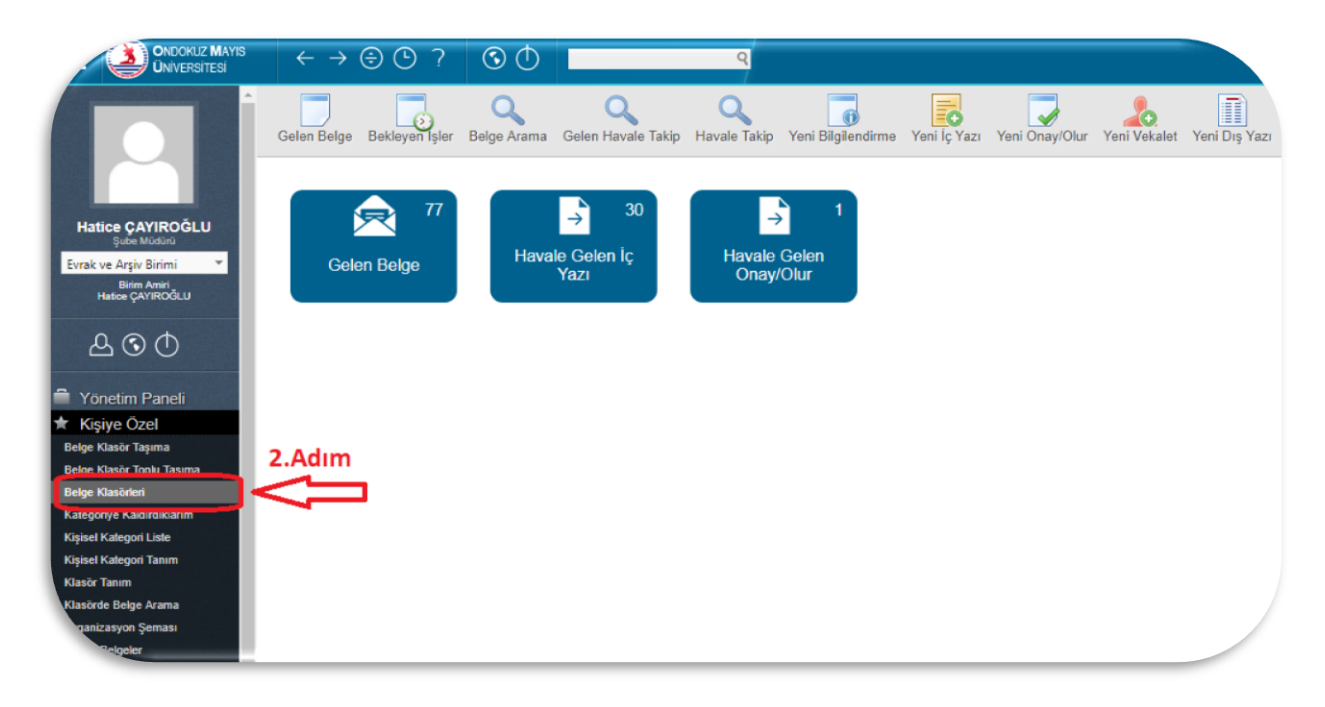

**3.Adım :** Birim belge klasörüne erişim sağlamak için **3.Adımda** ok ile belirtilen alandan birim belge klasörüne tıklayarak birim belge klasörlerine geçiş yapıyoruz.

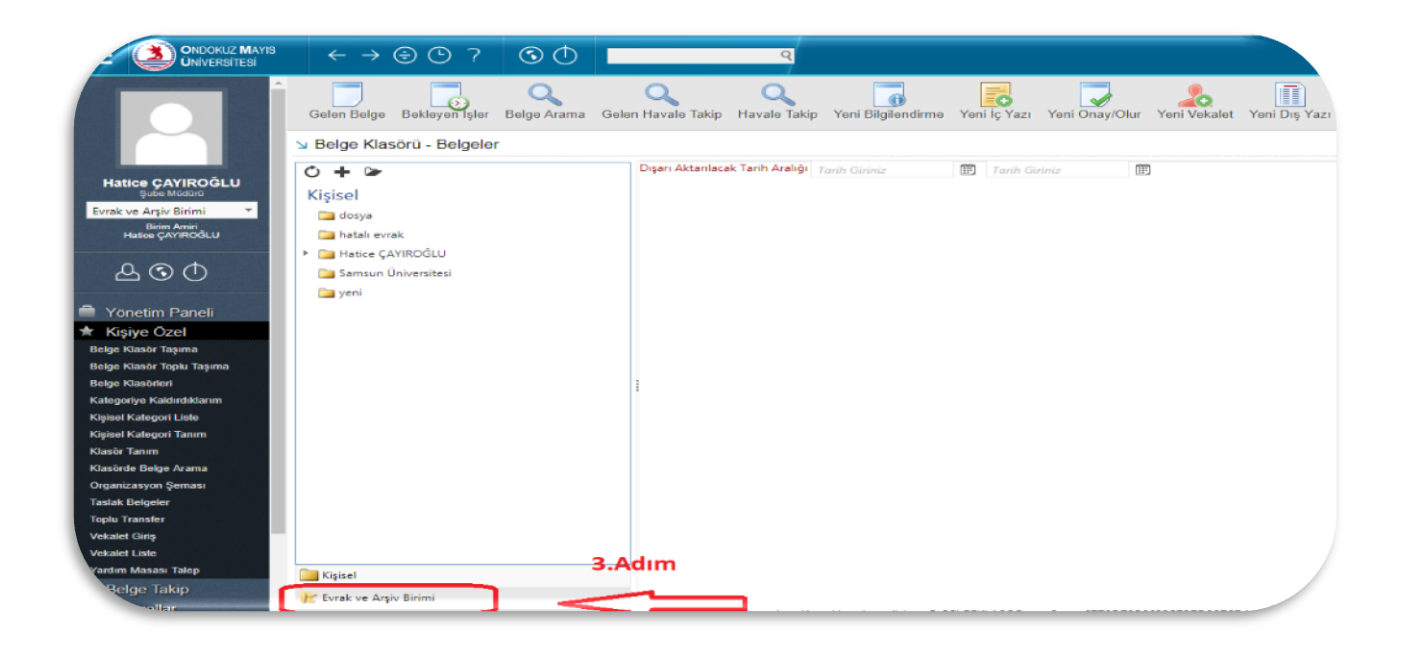

**4.Adım :** Yukarıdaki adımlar tamamlandıktan sonra birim belge klasörüne erişmiş durumdayız. Birimde ortak klasör tanımlamak için aşağıda ok ile belirtilen (+ işareti) alandan alt klasör ekleme alanına geçiş yapıyoruz.

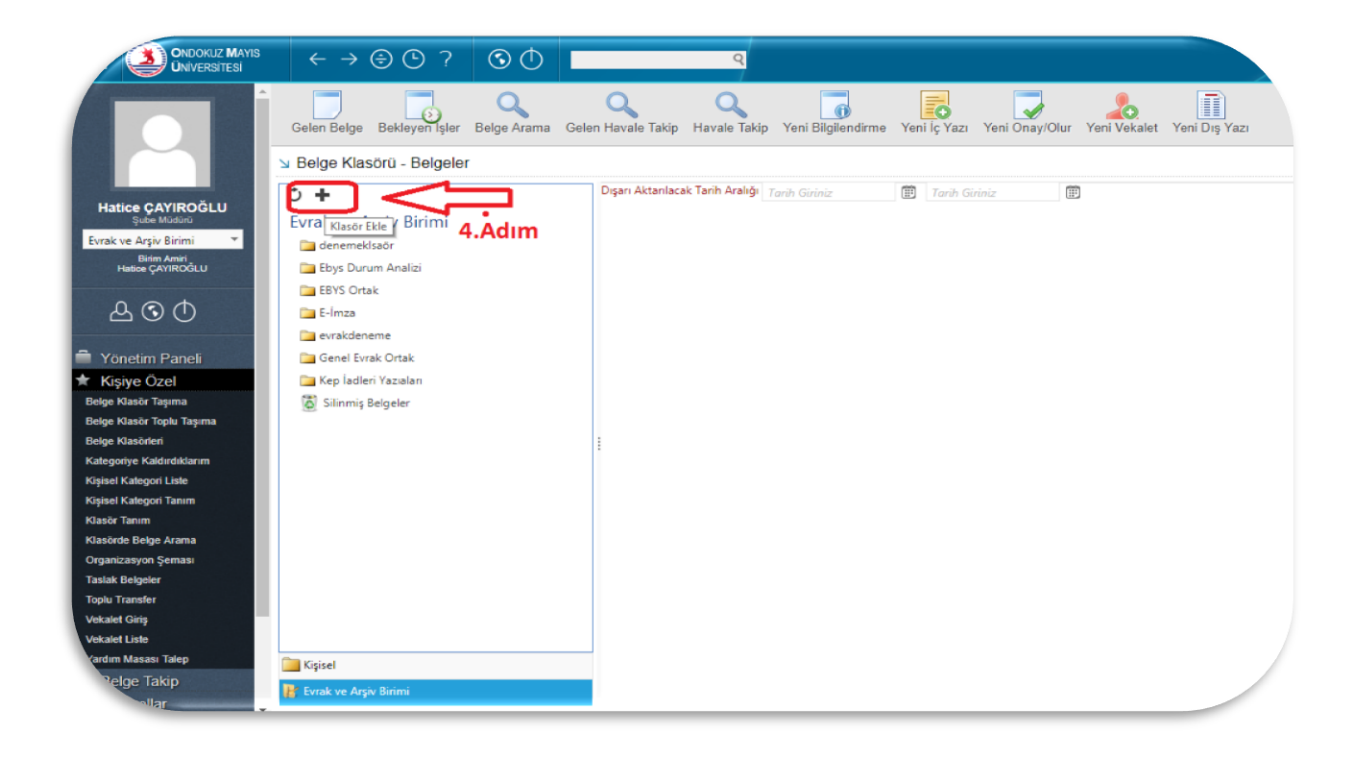

**5.Adım:** Süreçler doğrultusunda aşağıda resimde belirtilen belge klasör tanım ekranına geçiş yapmış durumdayız. Belge klasör tanım alanında ok ile belirtilen **(5. Adım)** klasör adı tanımlanacaktır. Örnekte olduğu gibi.

**6.Adım :** Bağlı olduğu klasör var ise seçilir yok ise bu alan boş geçilecektir.

**7.Adım**: Kullanıcı alanından izin verilecek personelin ismi seçilecektir.

**8.Adım:** Klasör adı tanımlanıp ve kullanıcı adı seçildikten sonra. Klasör İzin Tanım Ekle butonu ile kullanıcıya belgeye erişim için yetki verileceği alana geçilmiş olacaktır.

**9.Adım:** Yukarıdaki süreçler tamamlandıktan sonra bizim amiri aşağıdaki izinleri vererek kullanıcıların belgelere erişimini sağlayabilirler.

- ✓ **Gizli Belgeleri Görebilsin:** Klasöre kaldırılan gizli belgeleri görebilir.
- ✓ **Alt Klasör Ekleme:** Oluşturulmuş olan ortak klasörün altına alt klasör ekleyebilir.
- ✓ **Klasör Düzenle/Sil:** Birim adına klasör oluşturabilir veya klasörü silebilir
- ✓ **Birimden Kişisel Klasöre Kopyalama :** Birimdeki evrakları alıp kendi kişisel klasörüne kopyalayabilir.
- ✓ **Kişiselden Birim Klasörüne Kopyala:** Kendi kişisel klasöründeki belgeleri birim klasörüne kopyalayabilir.

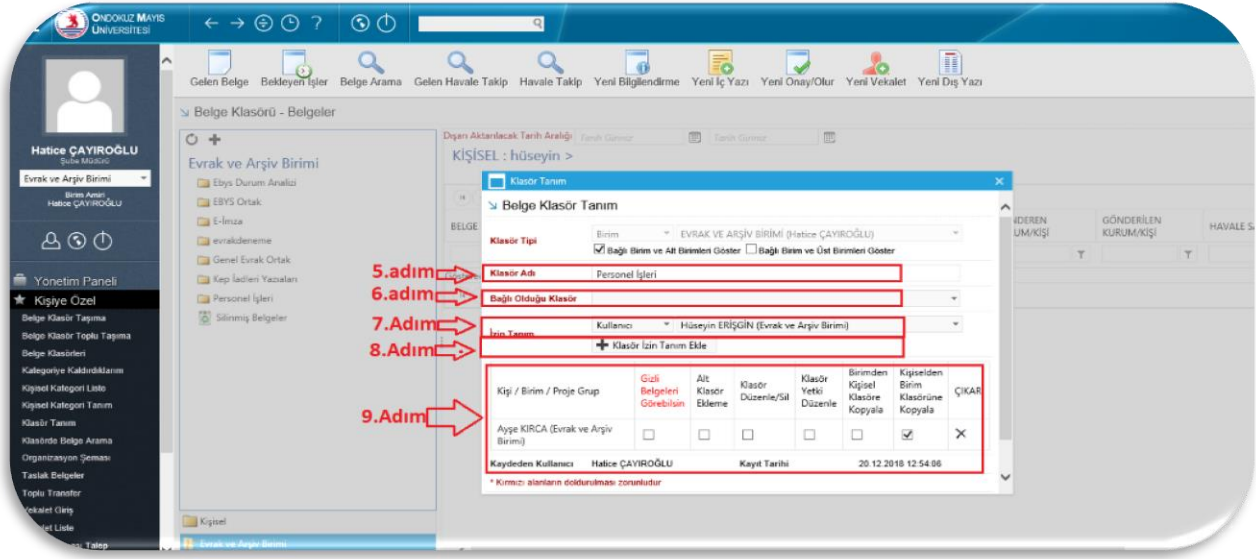

**10.Adım:** Belirtilen açıklamalar doğrultusunda kaydet butonuna ile yetkilendirme birim amiri tarafından tamamlanmış olacaktır

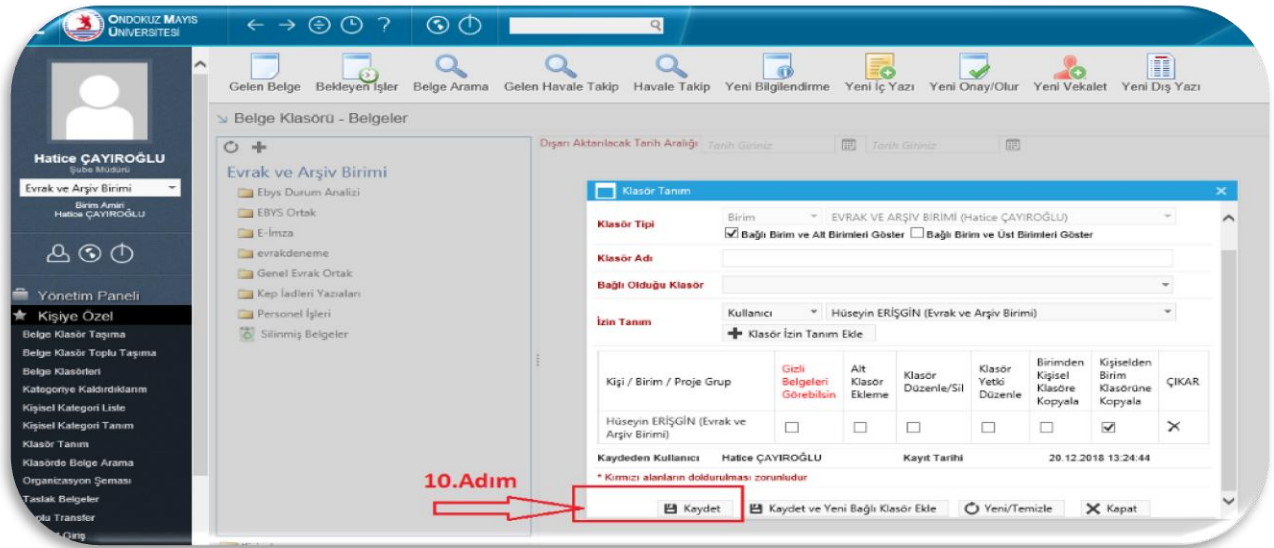